Printed Endpaper Setup and Export Instructions An endpaper is a folded sheet of paper the size of your bookblock, that exists at the front and back of your final hardcover book. How you setup your file depends on whether you will be printing on both sides of the sheet.

# SINGLE-SINDED ENDPAPER SETUP

 $\vee$  Preview

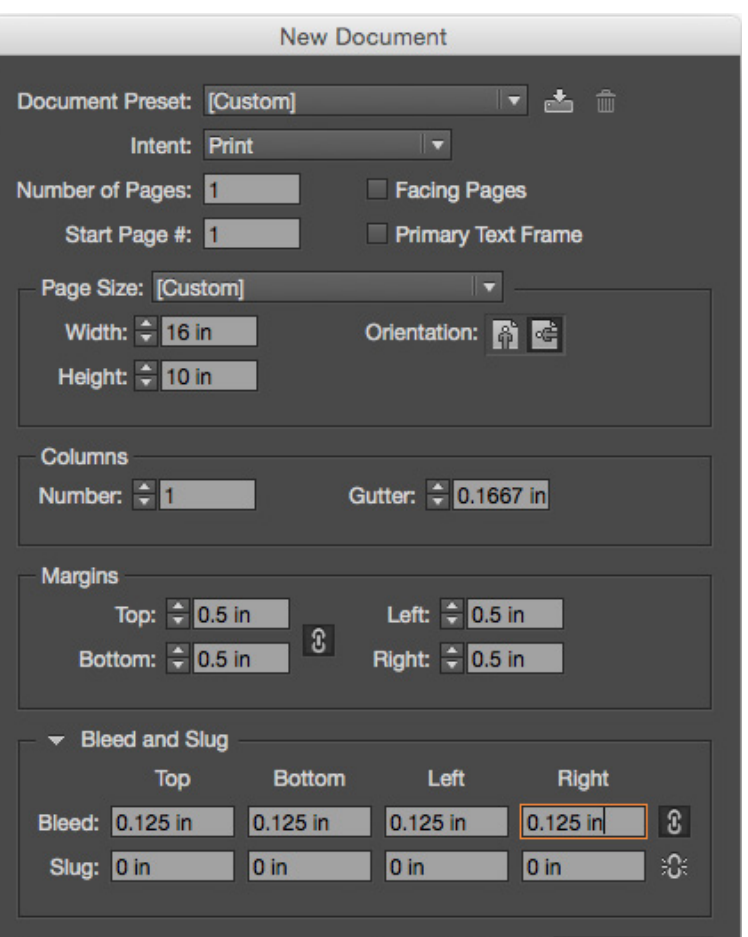

Cancel

 $OK$ 

- 1. File > New
- 2. Intent : Print
- 3. Facing Pages : Uncheck
- 4. Page Size Width = Final Trim Width x 2
- 5. Page Size Height = Final Trim Height
- 6. Margins can be defined as desired.
- 7. Bleeds : .125in on all 4 sides.

# TWO-SIDED ENDPAPER SETUP

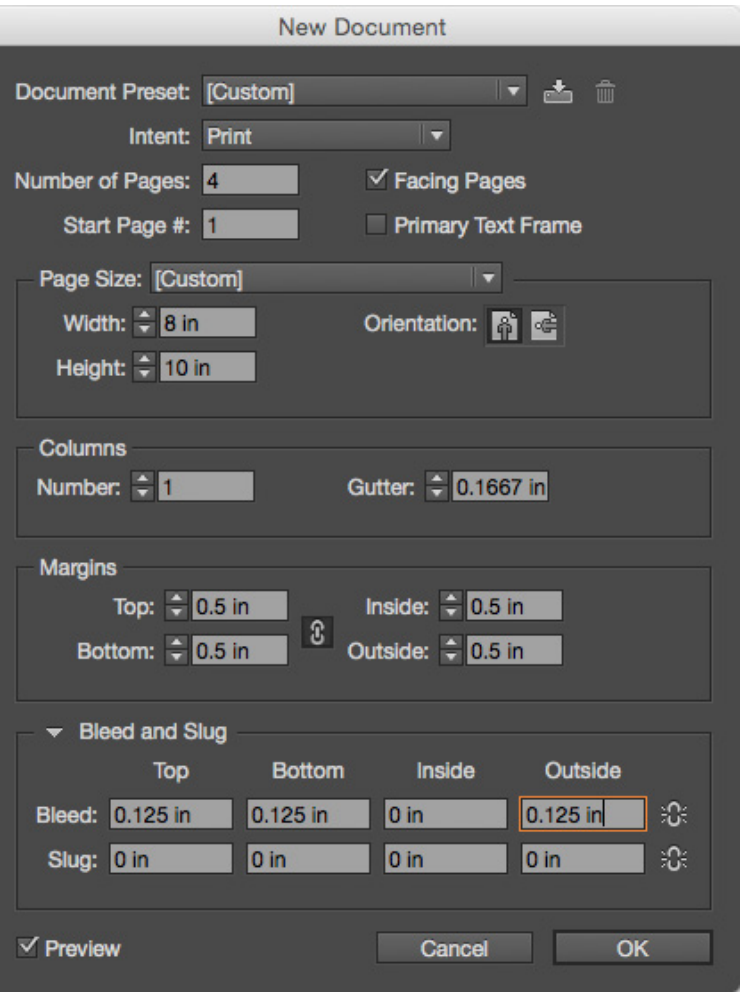

Two-sided printed endpapers should be setup as 4-page documents. The document size and bleeds should be the same as your interior page file. You'll need to create separate files for front and rear endpapers.

- 1. File > New
- 2. Intent : Print
- 3. Facing Pages : Check
- 4. Number of Pages: Enter 4
- 5. Page Width & Height = Final Trim Size Width & Height
- 6. Margins can be designed as desired.
- 7. Bleeds:

Top: .125in Bottom: .125in Outside Edges: .125in Inside: 0in

```
Front Endpaper:
Page 1 = Pastedown
Page 2 = Page Lining Inside of Case
Page 3 = Front Side of Flyleaf
Page 4 = Rear Side of Flyleaf Facing The Book Block
```

```
Rear Endpaper:
```
Page 1 = Page Facing The Last Page of Book Block Page 2 = Reverse Side of Flyleaf Page 3 = Case Lining Page 4 = Pastedown

### SINGLE-SINDED ENDPAPER EXPORT CONVEYOR ARTS PAGE 05

1. File > Export (Command + E) 2. Choose a folder / location to save the PDF Tip: Best to save it in your packaged InDesign folder. 3. From the Format drop down menu, select: PDF (Print). 4. Click Save. Clicking the "Save" button will open a second window.

#### GENERAL

- 1. From the Adobe PDF Preset drop down menu select High Quality Print.
- 2. From the Standard drop down menu select None.
- 3. From the Compatibility drop down menu select Acrobat 5.
- 4. Uncheck Spreads.
- 5. Uncheck all other boxes in the general tab.

#### COMPRESSION

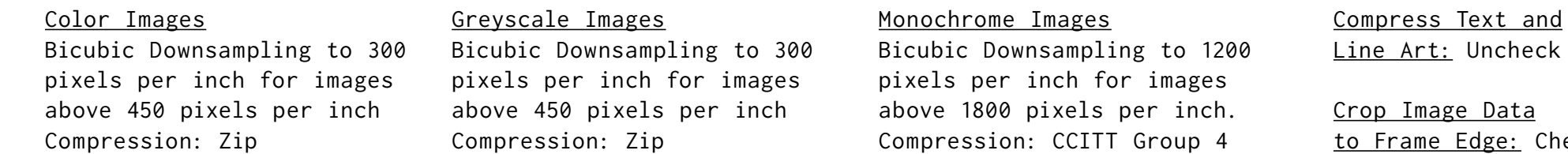

#### MARKS AND BLEEDS

1. No Printer Marks: ALL BOXES SHOULD BE UNCHECKED At Conveyor Arts, we add our own marks to accomodate our printing process. 2. Uncheck Use Document Bleeds 3. Bleeds - export on three sides. TOP: .125 in. BOTTOM: .125 in. INSIDE: .125 in. OUTSIDE: .125 in. 4. Include Slug Area: Uncheck

#### OUTPUT

1. From the Color Conversion drop down menu select: No Color Conversion

2. From the Profile Inclusion Policy drop down menu select: Don't Include Profiles

Line Art: Uncheck

Crop Image Data to Frame Edge: Check

## TWO-SIDED ENDPAPER EXPORT CONVEYOR ARTS PAGE 06

1. File > Export (Command + E) 2. Choose a folder / location to save the PDF Tip: Best to save it in your packaged InDesign folder. 3. From the Format drop down menu, select: PDF (Print). 4. Click Save. Clicking the "Save" button will open a second window.

#### GENERAL

- 1. From the Adobe PDF Preset drop down menu select High Quality Print.
- 2. From the Standard drop down menu select None.
- 3. From the Compatibility drop down menu select Acrobat 5.
- 4. Uncheck Spreads.
- 5. Uncheck all other boxes in the general tab.

#### COMPRESSION

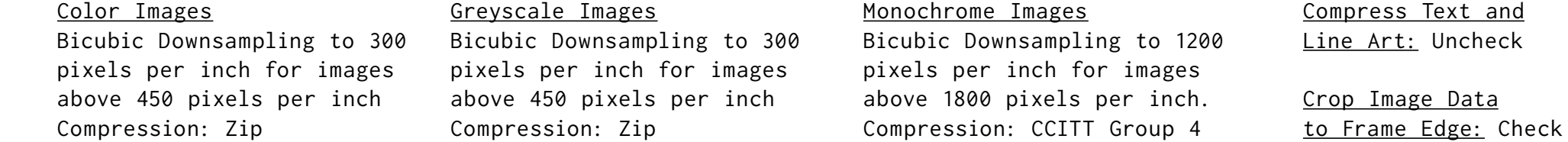

### MARKS AND BLEEDS

1. No Printer Marks: ALL BOXES SHOULD BE UNCHECKED At Conveyor Arts, we add our own marks to accomodate our printing process. 2. Uncheck Use Document Bleeds 3. Bleeds - export on three sides. TOP: .125 in. BOTTOM: .125 in. INSIDE: 0 in. OUTSIDE: .125 in. 4. Include Slug Area: Uncheck

#### OUTPUT

1. From the Color Conversion drop down menu select: No Color Conversion

2. From the Profile Inclusion Policy drop down menu select: Don't Include Profiles